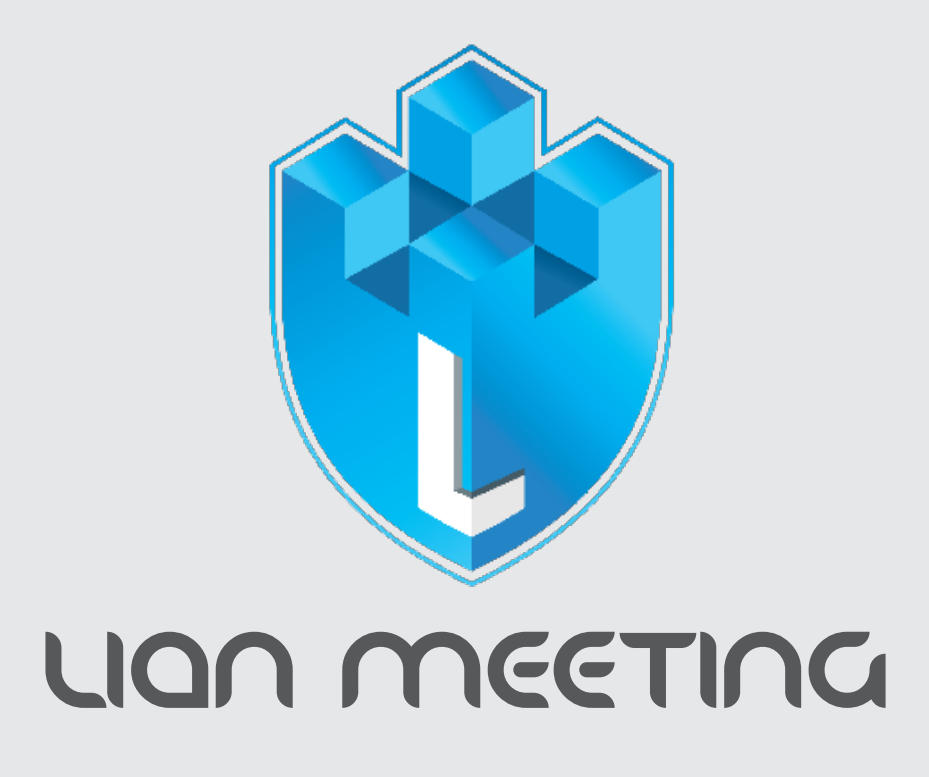

**در این جا میخواهیم نحوه کار با کالسهای مجازی لیان میتینگ را به عنوان دانش آموز، آموزش بدهیم.** 

شما با استفاده از هر مرورگری، میتوانید وارد سامانه شوید. در لحظه اول شما تنها گزینه "شنونده" را خواهید داشت که با انتخاب آن وارد محیط کالس مجازی می شوید.

حاال وارد محیط کالس شده، محیط ارائه و چت را میبینید.

پنل سمت راست، لیست کاربران را به شما نشان میدهد و دو گزینه دیگر از جمله "چت عمومی" و "یادداشتهای اشتراکی" دارد.

شما به طور پیشفرض، در چت عمومی قرار دارید که تمام اعضای کالس در آن حضور دارند. اگر یک پیام ارسال کنید، پیام برای همه اعضا داخل کالس نمایش داده میشود و پیام بقیه افراد هم به همین صورت نمایش داده میشود.

میتوانید روی نام هر کسی کلیک کنید و یک چت خصوصی را با او آغاز نمایید. بعد از اتمام چت، میتوانید آن را ببندید که محیط ارائه فضای بیشتری داشته باشد و اگر بخواهید، دوباره میتوانید آن را باز کنید.

از بخش یادداشتهای اشتراکی، برای به اشتراک گذاری مطالب بین دانشجویان و مدرس استفاده میشود که میتوانید مطالب مهم مربوط به یک جلسه را در آن یادداشت کنید. باز هم با کلیک روی این دکمه، میتوانید این بخش را ببندید.

همچنین میتوانید روی نام خود کلیک کنید تا وضعیت خود را تغییر دهید. میتوانید یک شکلک را انتخاب کنید. ارائهدهنده میتواند تمام شکلکها را پاک کند. در همین قسمت شما به منظور اشتراک میکروفون و وبکم، می تونید از گزینه "اجازه گرفتن از استاد" استفاده کنید، اگر استاد تأیید کند میتوانید میکروفون و وبکم خود را به اشترک بگذارید.

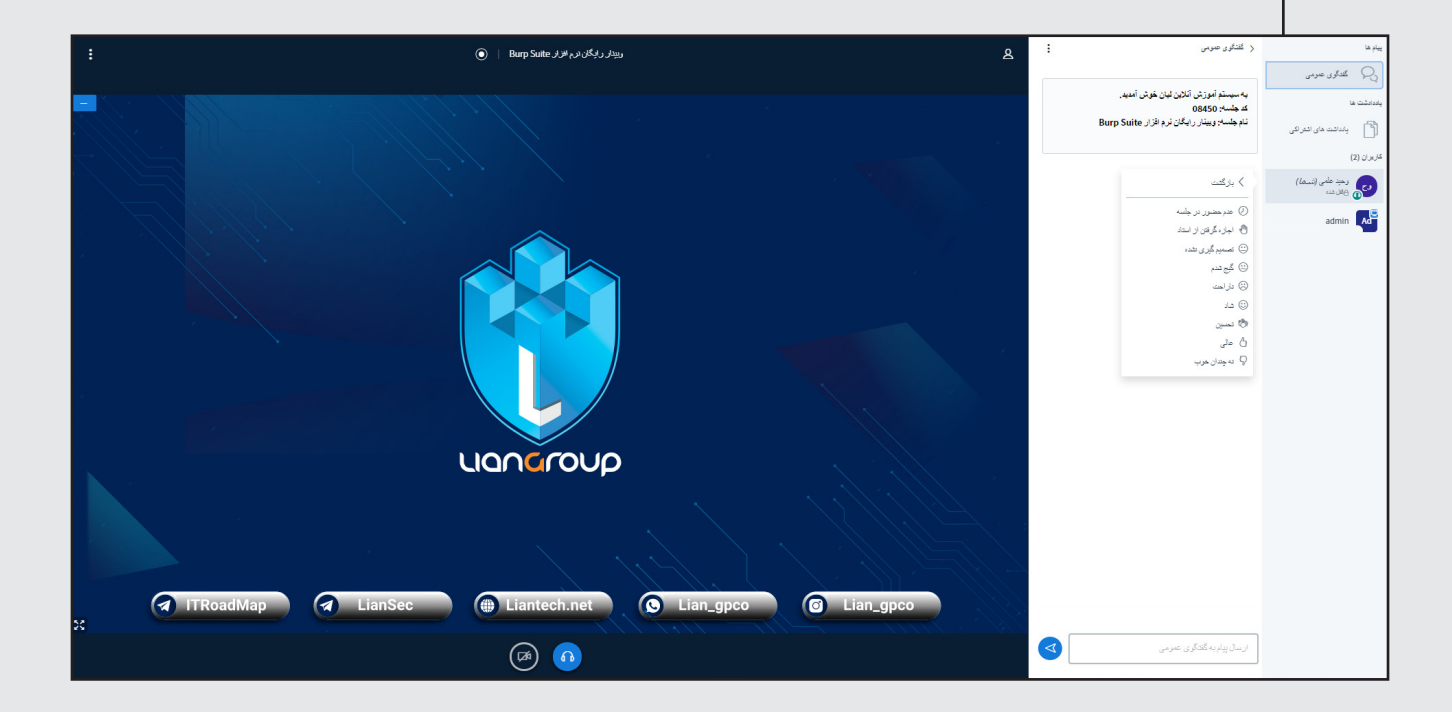

استاد احتماال در محیط ارائه اسالیدهایی را آپلود میکند.

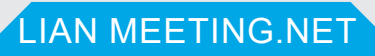

## LION MEETING

در صورتی که استاد یک سوال مطرح کرده باشد، گزینههای آن برای شما نمایش داده میشوند. با کلیک روی یکی از این گزینهها، میتوانید پاسخ صحیح را انتخاب کنید. استاد میتواند نتیجه آزمون را منتشر کند.

اگر استاد اجازه دانلود اسالید را به شما بدهد، در گوشه سمت راست، یک آیکون میبینید. با کلیک روی این آیکون، اسالید در یک تب دیگر باز میشود.

در صورت تایید استاد، در محیط ارائه، شما و استاد به طور همزمان میتوانید از ابزار مداد استفاده کنید. در نهایت، استاد میتواند تمام تخته را پاک کند.

ممکن است از شما دعوت شود به اتاق زیرمجموعه دعوت شوید. روی دکمه "پیوستن" کلیک کنید. میبینید که یک تب جدید باز میشود.

طول مدت جلسه، در باالی صفحه نشان داده میشود. هر کسی که در اتاق زیرمجموعه حضور دارد، نقش یک "ارائه دهنده" را دارد. این جا میتوانید یک فایل ارائه بارگذاری کنید، روی تخته وایتبرد بنویسید یا هر کار دیگری.

در صورت داشتن سوال از استاد، میتوانید به تب قبلی بازگردید و در چت عمومی، از استاد بخواهید که به اتاق زیرمجموعه بپیوندد.

استاد میتواند اتاق زیر مجموعه را ببندد و اگر این کار را بکند، شما به اتاق اصلی بازگردانده میشوید.

در قسمت بالای صفحه میبینید که جلسه در حال ضبط شدن است. اگر ارائهدهنده بخواهد، میتواند آن را متوقف کند.

در نهایت، بعد از پایان کالس، میتوانید روی "خروج" کلیک کرده و از کالس مجازی خارج شوید.

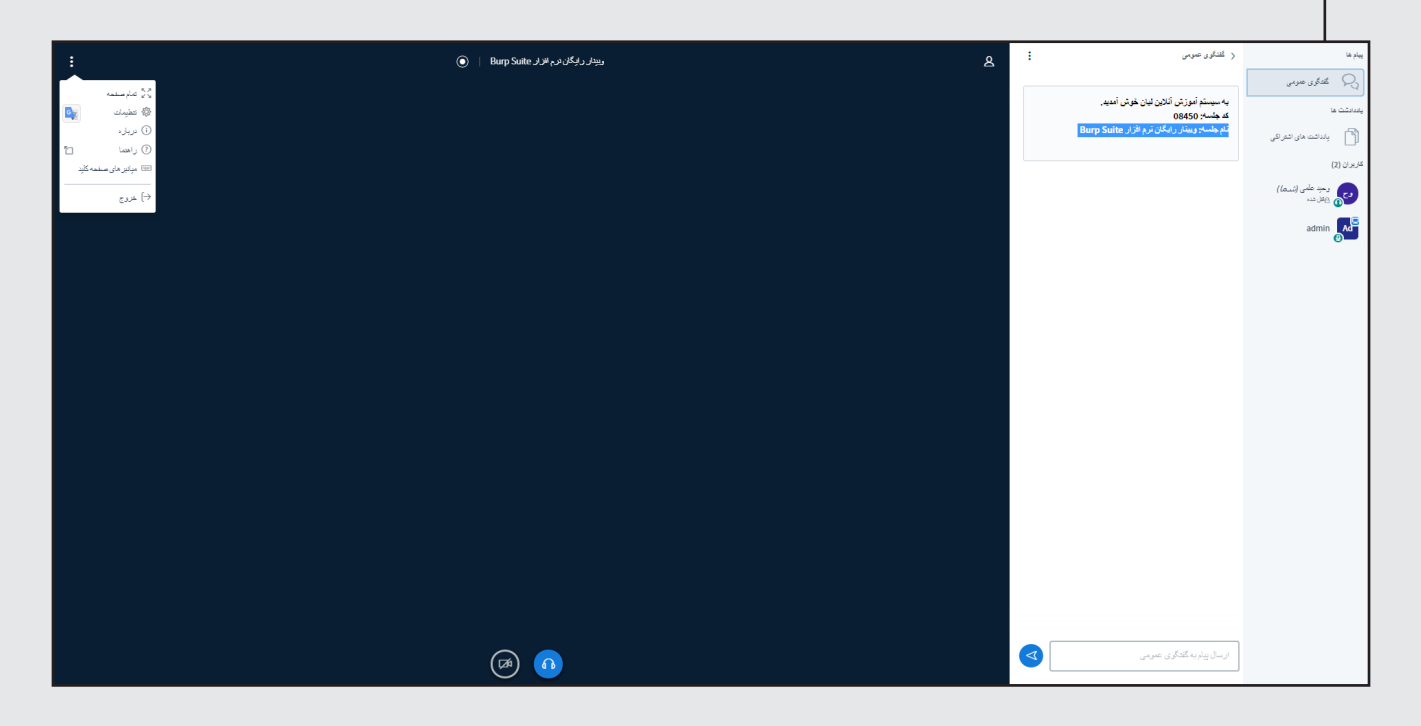